**1. Schritt:** Rufen Sie die Website auf und wählen Sie bitte "Registration"

#### **[www.profax.ch](http://www.profax.ch) - [www.profax.de](http://www.profax.de) - www.profax.at**

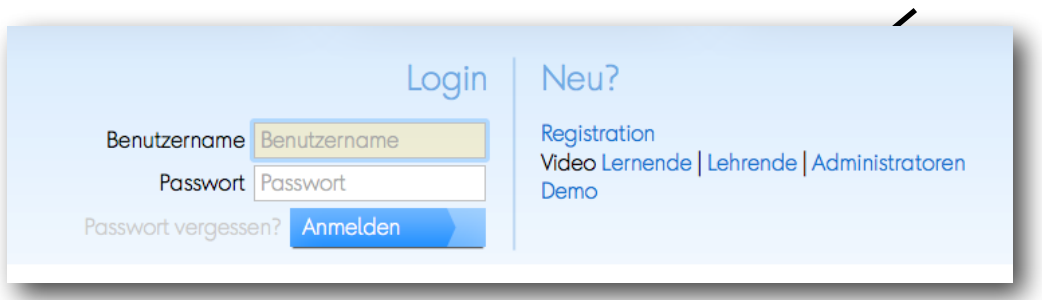

Wählen Sie bitte "Schule" aus, wenn Sie eine Schule sind oder wenn Sie als Lehrperson profaxonline für Ihre Klasse oder Ihre Lerngruppe benötigen. Wenn Sie profaxonline gleich für mehrere Schulhäuser oder für eine ganze Stadt einrichten möchten, so wenden Sie sich bitte an info@profax.

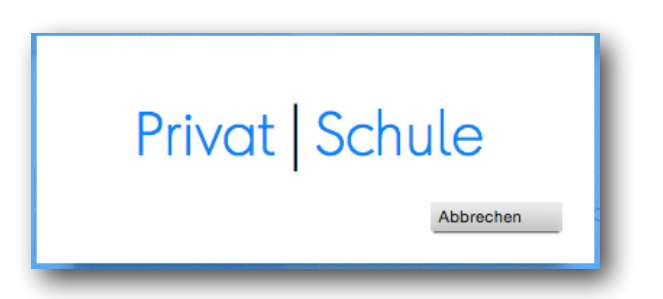

Wer "Schule" wählt, kauft die Lernprogramme günstiger und er hat die Möglichkeiten Schüler/ Schülerinnen zu eröffnen und Klassen/Gruppen zu bilden. Für Schulen gibt es einen Mindestrechnungsbetrag von Fr../Euro 50.- und profax überprüft die Angaben, bevor ein Account freigeschaltet wird.

Füllen Sie bitte die nötigen Angaben aus. Sie erhalten anschließend ein Bestätigungsmail. Um Ihren Account zu aktivieren, müssen Sie im Bestätigungsmail den entsprechenden Link anklicken.

Wenn Sie Programme gegen Rechnung beziehen möchten, dann brauchen wir Ihre vollständige Adresse.

Wer "Privat" wählt kann die Programme sofort mit einer Kreditkarte oder Wertkarte freischalten. Es gibt keinen Mindestbetrag. Es besteht keine Möglichkeit neben dem Hauptnutzer weitere Schüler oder Schülerinnen zu eröffnen.

Passwort zurücksetzen funktioniert für alle Administratoren, deren eMail-Adresse aktuell ist.

Video: Direkt unter "Registration" finden Sie einen Link zu drei kleinen Bildschirmfilmen, die das ganze System erklären.

# **2. Schritt: Loggen Sie sich bitte ein bei www.profax.ch - oder [www.profax.de](http://www.profax.de) oder [www.profax.at](http://www.profax.at) ein.**

So werden Sie empfangen:

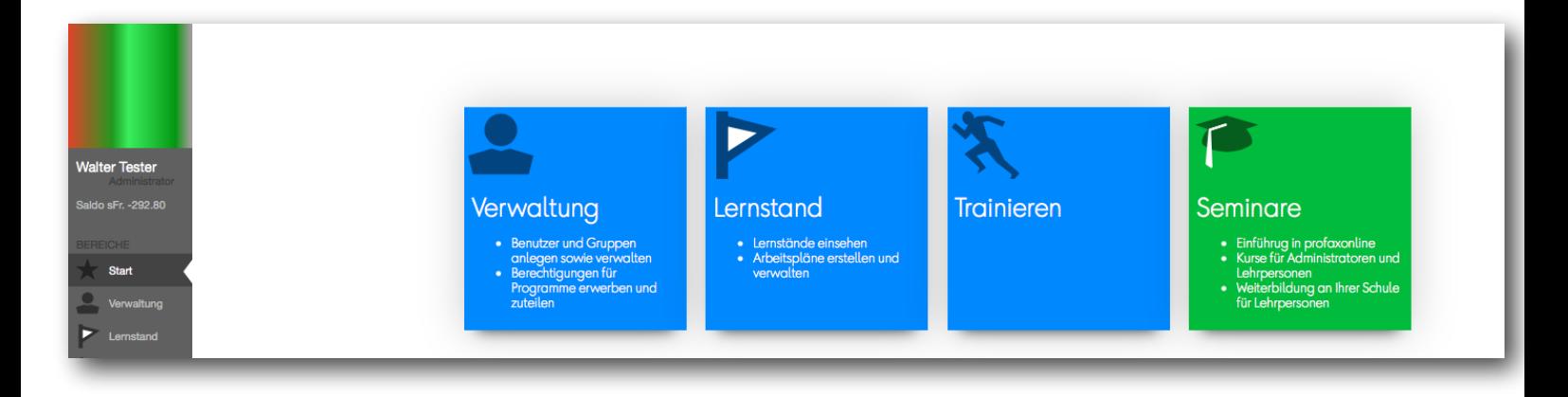

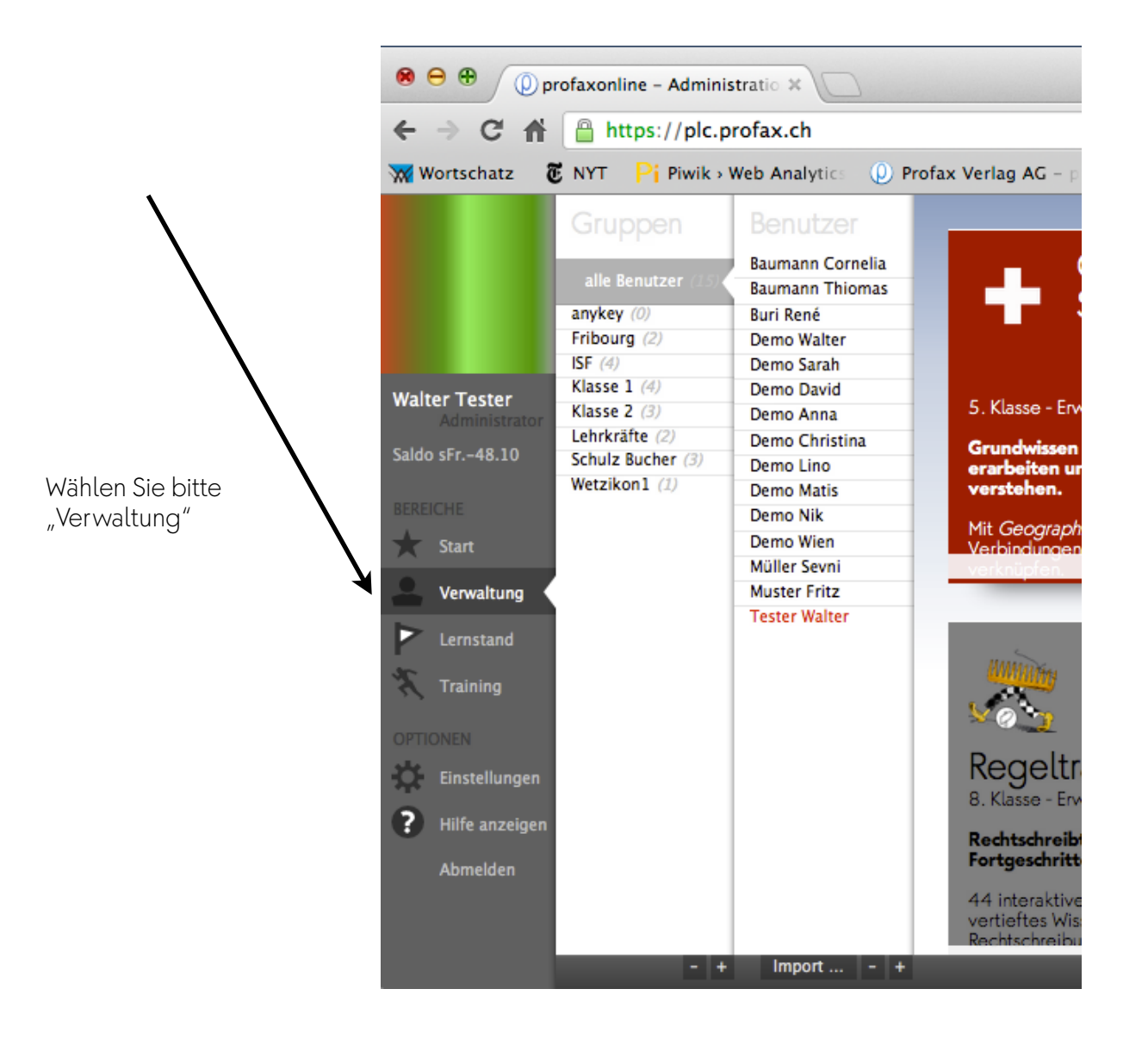

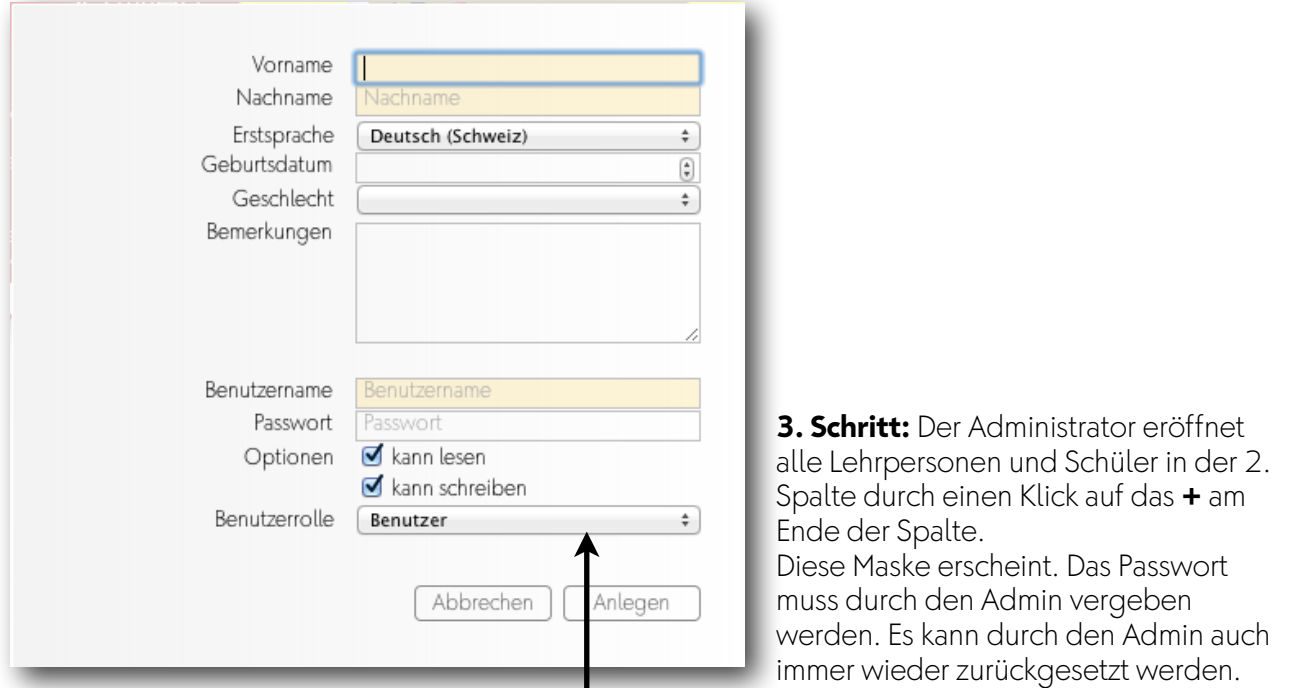

(Doppelklick auf den Benutzernamen!) Obligatorisch sind die gelben Felder. Das Ausfüllen aller Felder kann Ihnen später die Arbeit vereinfachen. Wir werden eine Suchmaschine integrieren.

Wichtig: Jeder Benutzername darf in unserer Datenbank nur einmal vorkommen. Bitte wählen Sie darum Namen nach diesem Muster:

> fritz.muster@ort fmuster@plz (Postleitzahl)

Bitte wechseln Sie bei Lehrpersonen die Benutzerrolle.

**4**.**Schritt:** Die Benutzer können in beliebig vielen Gruppen sein. Eröffnen Sie die Gruppen so, wie es für Sie zweckmäßig ist: Jahrgangsteams, Klassen, Lehrpersonen, DaZ, IF, usw.

## **Alternative zu Schritt 2 und 3:**

Mit einem Klick auf den Knopf "Import" können Sie die Schüler und Schülerinnen mit einer Excel-Tabelle eröffnen. Auch Klassen und Gruppen können gleichzeitig eröffnet werden. Die Anleitung, die automatisch erscheint, erklärt Ihnen, wie dies geschieht:

 $0.00$ (D) profaxonline - Administratio 30  $\mathbf{C}$ Ahttps://plc.profax.ch  $\leftarrow$ -A) Wortschatz **E** NYT Pi Piwik > Web Analytics (D) Profax Verlag Gruppen Benutzer **Baumann Cornelia** alle Benutzer **Raumann Thiomas** anykey (0) **Ruri René** Fribourg (2) **Demo Walter** ISF  $(4)$ Demo Sarah Klasse  $1(4)$ Demo David **Walter Tester** 5. Kla Klasse  $2(3)$ Demo Anna Lehrkräfte (2) Demo Christina Grun Saldo sFr.-48.10 Schulz Bucher (3) Demo Lino erart Wetzikon $1(1)$ Demo Matis vers Demo Nik Mit G **Demo Wien** Start Müller Sevni **Muster Fritz** Verwaltung **Tester Walter** Lernstand Training Einstellungen O. ? Hilfe anzeigen Abmelden Import ...

Durch das Laden einer Microsoft Excel Tabelle (im .xls-Format) können Sie<br>bequem mehrere Benutzer auf einmal anlegen:

1. Leere Mustertabelle laden: Mustertabelle<br>
2. Folgende Daten in die Mustertabelle einkopieren:<br>
• O Vorname (obligatorisch)<br>
• Nachname (obligatorisch)

Import von Benutzerdaten

**5. Schritt: Drei Möglichkeiten zum Kauf von Software-Berechtigungen** 

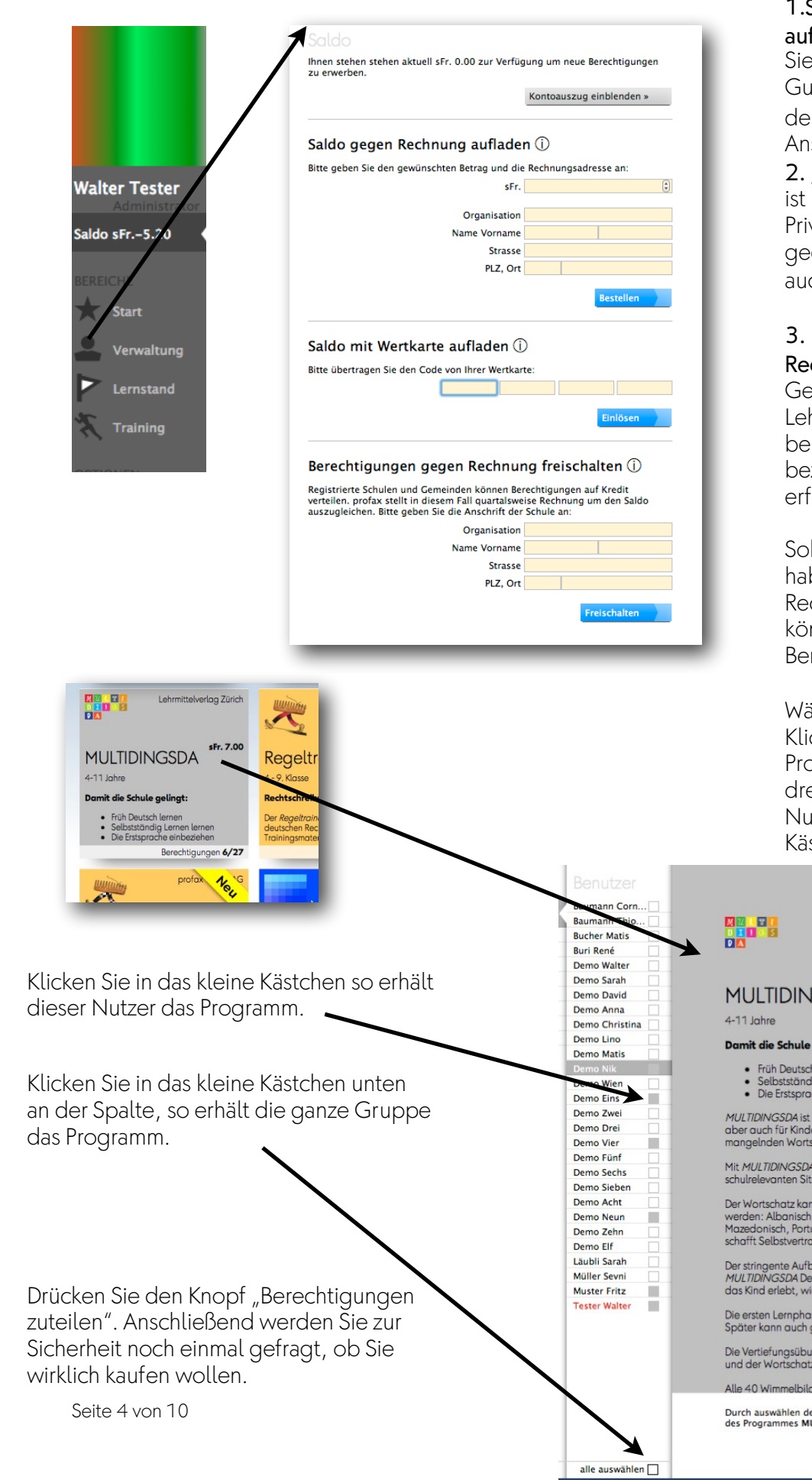

## Saldo gegen Rechnung fladen

e können bei profaxonline ein thaben einrichten. Setzen Sie n Betrag ein und die genaue schrift.

## "Saldo mit Wertkarte" aufladen

hauptsächlich für vatpersonen und Eltern dacht. Sie funktioniert aber ch mit Schulen.

## 3. Berechtigungen gegen chnung

Gemeinden/Schulen und hrpersonen können Programmrechtigungen gegen Rechnung ziehen. Die Rechnungsstellung  $\sim$ olat am Ende eines Quartals.

bald Sie einen positiven Saldo ben oder die Funktion "gegen chnung" freigeschaltet ist, nnen Sie auf Knopfdruck rechtigungen verteilen.

ihlen Sie bitte "**Verwaltung**". cken Sie auf das gewünschte Programm. Die Programmkachel eht sich um und neben den Itzern erscheint je ein kleines stchen.

Lehrmittelverlag Zürich

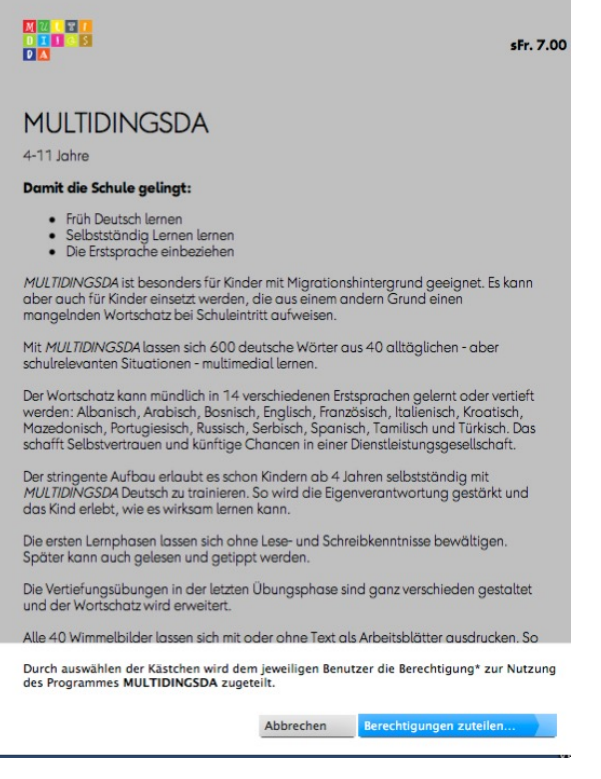

## **Erneuerung der Berechtigungen**

Wenn Sie Berechtigungen nach einem Jahr Laufzeit in gleicher Anzahl nahtlos erneuern möchten, dann können Sie einfach auf den entsprechenden Knopf drücken. Die Berechtigungen werden genau am Verfallsdatum erneuert.

Falls eine Erneuerung vergessen ging, dann werden Sie noch während 90 Tagen darauf aufmerksam gemacht. Die entsprechenden Berechtigungen werden auf Knopfdruck sofort erneuert.

Wenn Sie weniger oder mehr Berechtigungen als im Vorjahr benötigen, so funktioniert das wie beim ersten Kauf. Die Handhabung ist auf Seite 4 beschrieben.

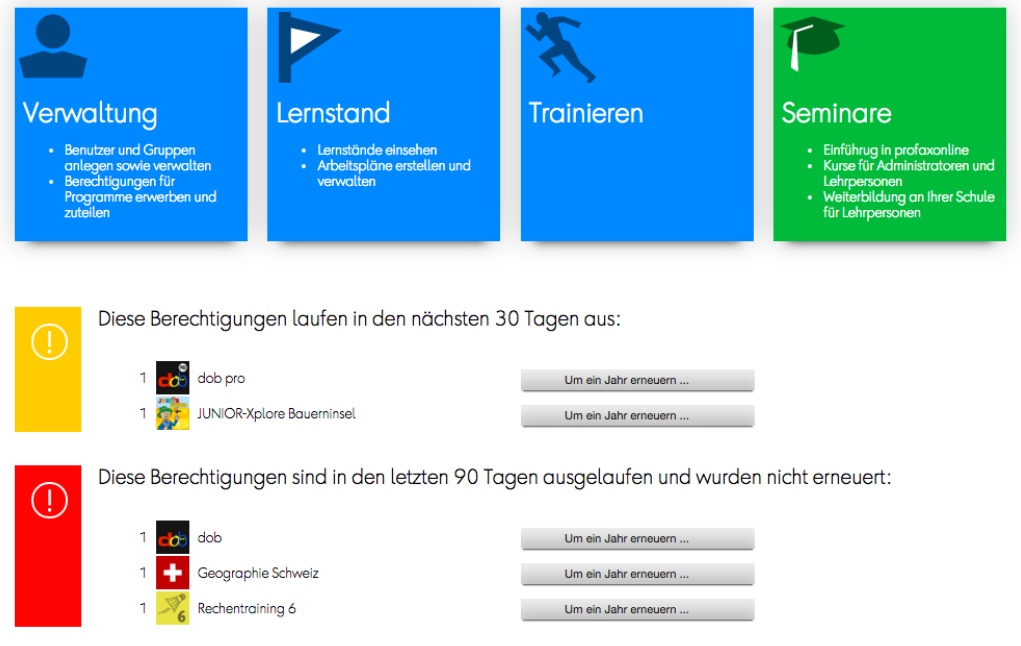

Beim Verlängern der Berechtigungen bleiben die Zuteilung an die Schüler erhalten. Die Berechtigungen werden am Verfalldatum nahtlos erneuert.<br>Sind diese bereits abgelaufen, beginnt die neue Laufzeit mit dem Erneuern der Be finden sie jederzeit unter Saldo. Die Nutzerdaten bleiben in jedem Fall erhalten.

## **Benutzerinformationen**

Wenn Sie einen Benutzer anklicken, dann erhalten Sie sofort zusätzliche Informationen.

Sie können auch Notizen anbringen, die nur für Sie sichtbar sind. Beispiel: das Lernverhalten des Nutzers.

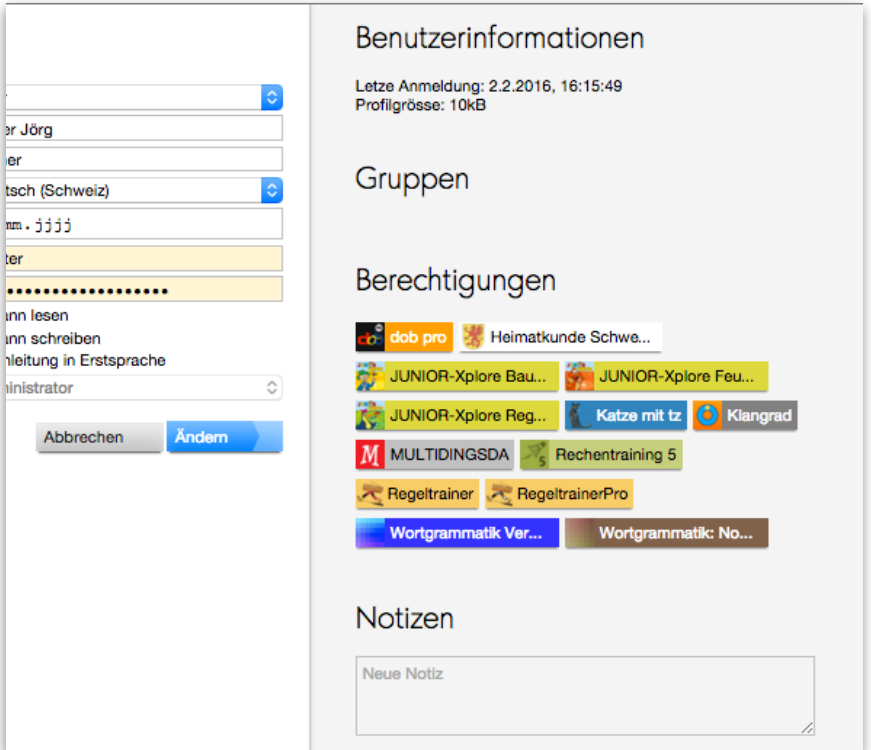

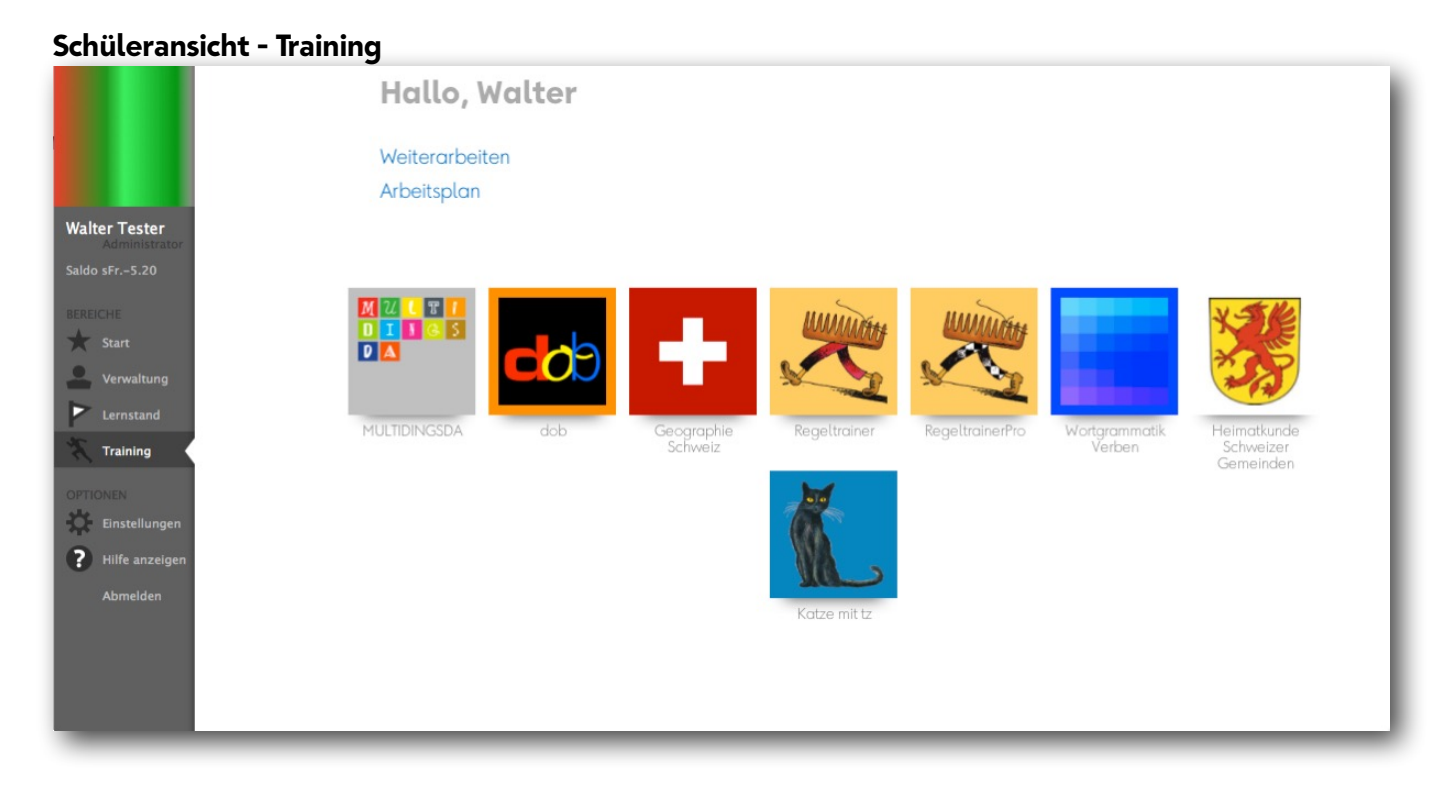

Anschließend können die Schüler und Schülerinnen zu Hause oder in der Schule sofort mit dem Programm arbeiten. Bedingung: Der Browser muss HTML5-fähig sein und ein Internetanschluss muss vorhanden sein.

Die Schüler und Schülerinnen melden sich bei der gleichen Adresse an [\(http://www.profax.ch](http://www.profax.ch) oder [www.profax.de](http://www.profax.de) oder www.profax.at). Sie sehen genau die Programme, die Sie Ihnen zugeteilt haben. Das Menü "Weiterfahren" bringt sie dorthin, wo sie beim letzten Mal aufgehört haben. Das Menü "Arbeitsplan" zeigt ihnen den persönlichen Arbeitsplan, den die Lehrperson gemacht hat.

Wenn Sie als Admin oder als Lehrperson, die Programme verwenden wollen, z.B. für Demonstrationszwecke, so müssen Sie sich auch eine Berechtigung zuteilen.

Falls Sie direkt den Zugang eines Schülers oder einer Schülerin ansehen wollen, so können im Menü "Administration" oder "Lernstand" den Namen anklicken und die Funktion "Sitten" wählen. Sie verlassen damit Ihren Account und melden sich im Account des Schülers oder der Schülerin an.

Passwörter sind für niemanden lesbar - wir speichern nur eine Kontrollsumme. Die Anzahl der Punkte ist immer gleich - unabhängig von der Länge des Passwortes.

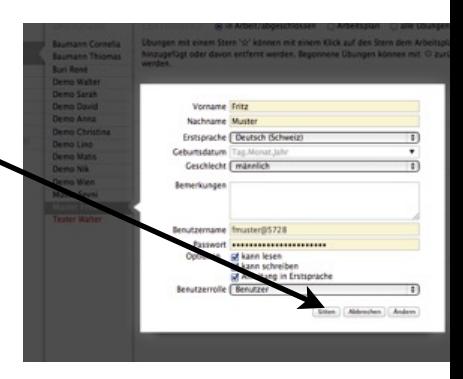

# Zenmodus

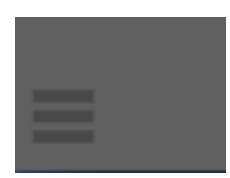

Wenn Sie beim Training die linke graue Spalte ausblenden wollen - für mehr Platz auf dem Bildschirm oder mehr Konzentration - dann drücken Sie auf dieses Icon unten links auf der Seite.

Beim iPad steht der ganze Bildschirm zum Training zur Verfügung, wenn Sie für profaxonline bei der Anmeldung mit "zum Bildschirm hinzufügen" eine Verknüpfung anlegen.

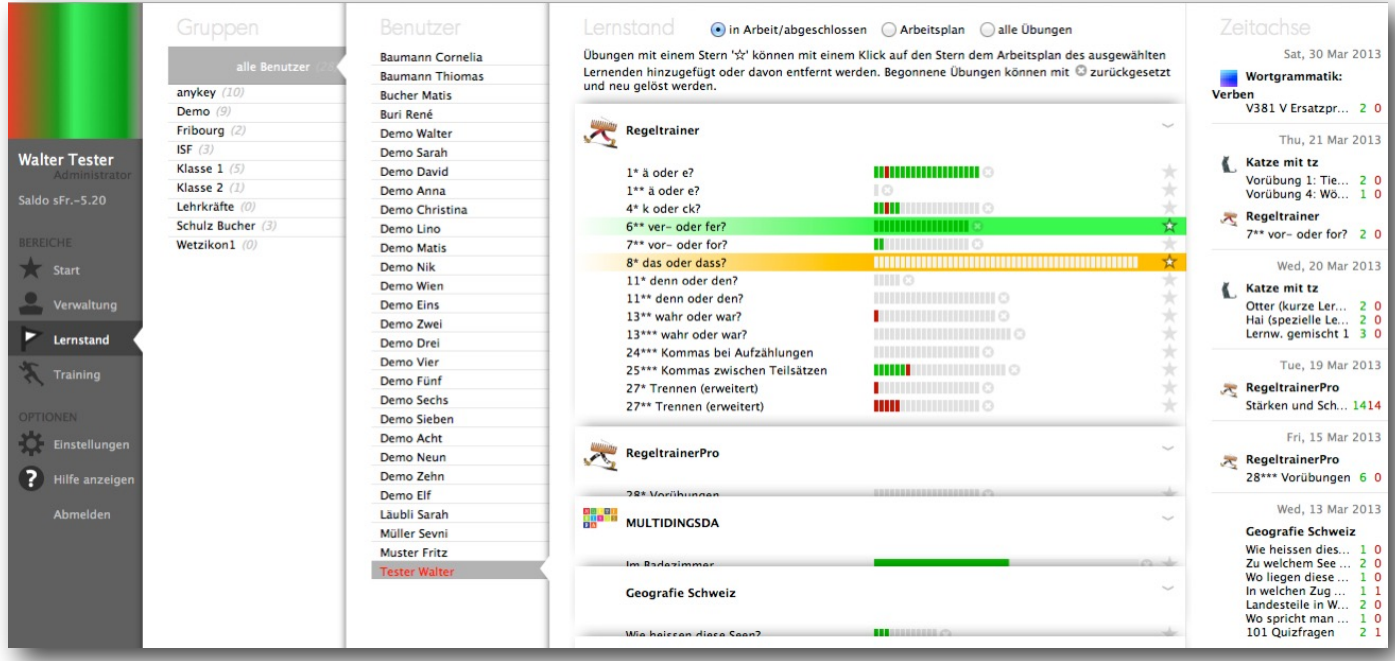

# **Lernstand**

**Voraussetzung**<br>Lehrpersonen sehen nur die Schüler und Schülerinnen von Gruppen, denen sie selbst angehören. Dazu muss der Schul-Administrator einfach die verantwortliche Lehrperson der entsprechenden Gruppe hinzufügen. Eine Lehrperson kann für mehrere Gruppen verantwortlich sein.

Diese Ansicht erlaubt den Lehrpersonen konkret Einblick in die Arbeit der Schüler und Schülerinnen zu nehmen. Die Zeitachse rechts zeigt , wann trainiert wurde. Die roten und grünen Zahlen geben an, wie viele Fragen richtig (grün) oder falsch (rot) beantwortet wurden. Da wir aber nicht den "gläsernen Schüler" oder die "gläserne Schülerin" wünschen, ist die Zeitachse auf rund 30 Tage beschränkt.

#### in Arbeit/abgeschlossen

Alle Übungen, die in Arbeit sind werden angezeigt. Die kleinen farbigen Felder bedeuten: grün (Antwort richtig), rot (Antwort falsch), weiß (nicht bearbeitet).

Programme, die mit Lernkartei ähnlichen Datenbanken arbeiten, haben eine grüne Fortschrittsanzeige. Gelb oder grün hinterlegt sind Übungen, die sich im Arbeitsplan des Lernenden befinden.

## alle Übungen

Klicken Sie auf ein Programm. Das Klappmenü öffnet sich und Sie sehen alle Übungen. Wenn Sie auf den Stern klicken, so wird diese Übung zum Arbeitsplan hinzugefügt.

#### Arbeitsplan

Auf dieser Ansicht können Lehrpersonen elektronische Arbeitspläne erstellen, indem sie auf den Stern klicken, bis die Zeile gelb wird. Wenn die Zeile grün ist, so ist die Trainingsarbeit fertig.

Mit einem Klick auf das "x" können Übungen zurückgesetzt werden, d.h. der Lernende kann noch einmal neu beginnen.

## **Einkäufer für große Schulorganisationen**

Große Schulorganisationen können einen zentralen Einkäufer bestimmen. Dieser Einkäufer kann Guthaben oder Berechtigungen für einzelne Schulhäuser kaufen. Trotzdem können die einzelnen Schulhäuser - auf eigene Rechnung - zusätzliche Berechtigungen kaufen, falls sie das wünschen. Damit haben Sie die vollständige Budgetkontrolle. Bitte melden Sie sich bei profax, wenn Sie einen Einkäufer einrichten möchten.

Einkäufer müssen Ihre Schulen zuerst eröffnen, bevor sie Guthaben verteilen können. Bitte starten Sie mit der Eingabe der Postleitzahl.

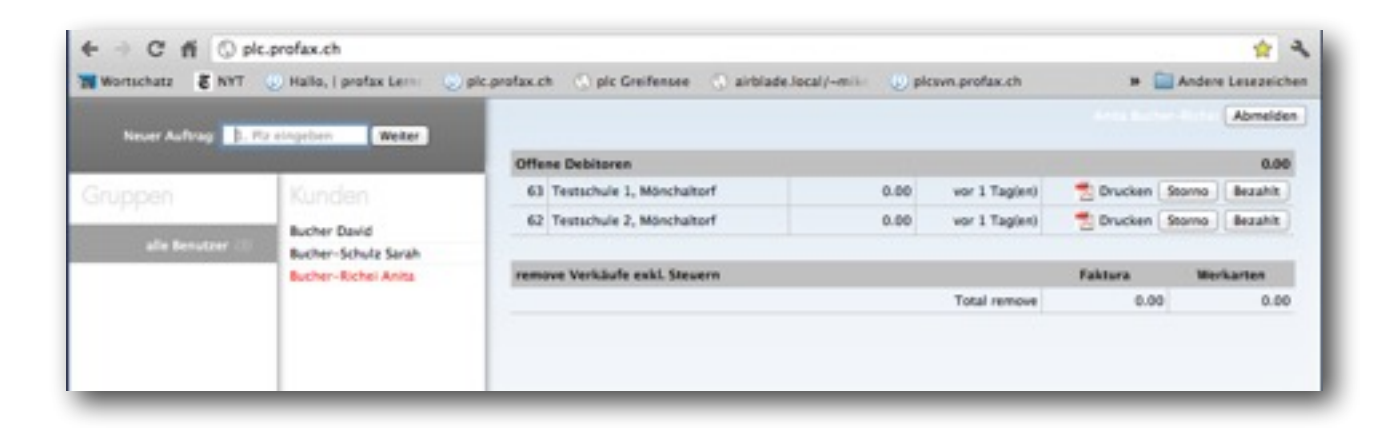

## **Weiterentwicklung**

profax*online* wird laufend erweitert. Es werden neue Programme dazukommen und wir haben noch viele zusätzliche Möglichkeiten für die ganze Umgebung angedacht. Die nächsten Entwicklungsschritte (Version 2.5.0) machen wir öffentlich unter:

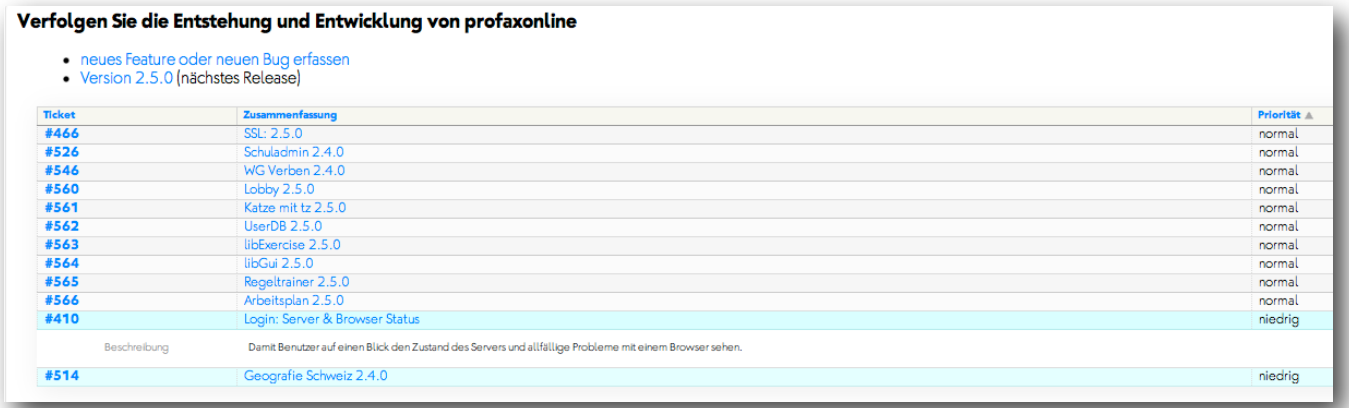

## **http://trac.profax.ch/**

13.6..2016 wjb ©profax

Anhang: Benutzertypen und Funktionen

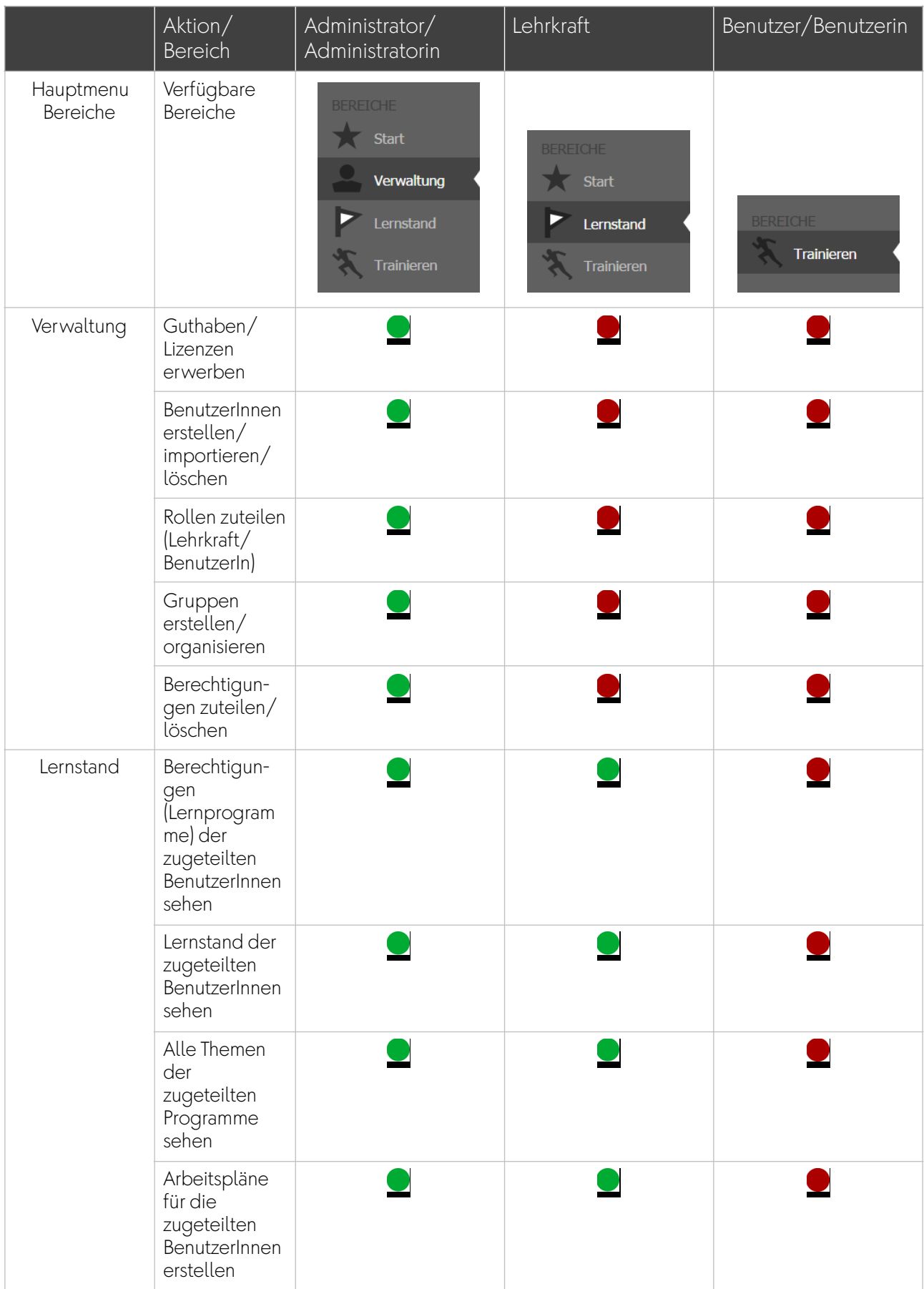

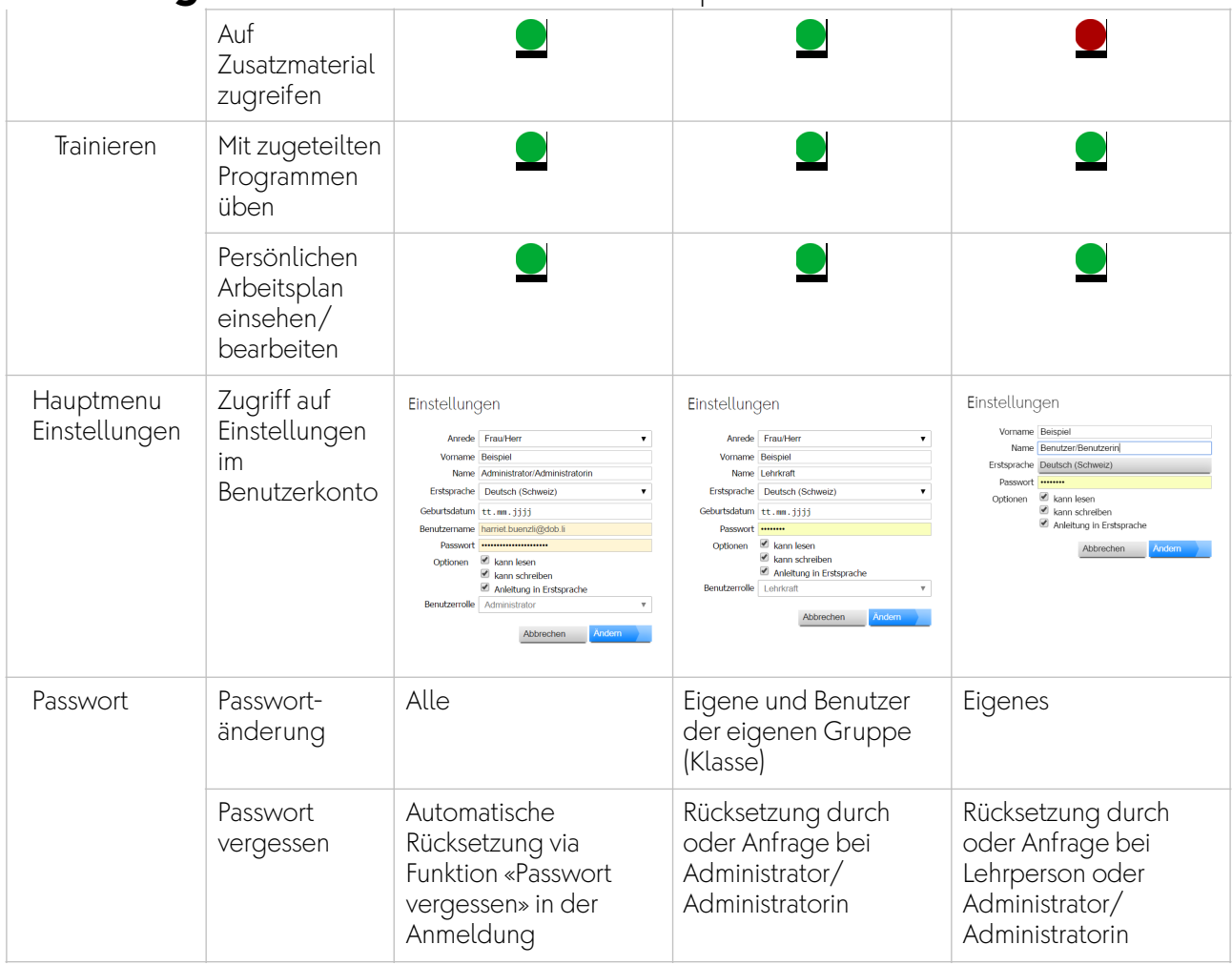

Was nur profax ändern kann:

- Anschrift der Organisation/Rechnungsadresse (z.B. Schule Neutal, Schulstrasse 4, 1000 Seedorf)
- alternative Rechnungsadresse (wenn die Rechnung z.B. direkt an die Gemeindeverwaltung geht.)
- eMail-Adresse des Administrators
- Benutzername des Administrators